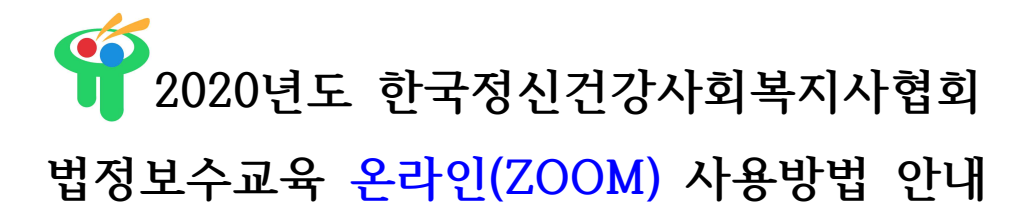

- 1. ZOOM 프로그램 소개
	- ▶ 화상회의 솔루션 프로그램

- 쉬운 사용방법으로 참석자는 별도의 가입절차 없이 사이트 접속 후 초대된 접속번호와 비밀번호만 입력하면 화상회의 참석이 가능합니다.

- 2. ZOOM 사용방법 안내
	- 1) 다운로드 방법 안내
	- PC: https://zoom.us ← **링크에서 다운로드 클릭**
	- 모바일: Google play 또는 Apple Appstore에서 **ZOOM모바일 어플을 다운로드**
	- 2) 사용방법 안내
	- ⓵ ZOOM 사이트/어플에 접속 후 **회의 참가 클릭**
	- ⓶ 안내된 접속번호 입력 후 참가버튼 클릭
	- ⓷ 실행 메시지가 뜨면(실행 버튼 클릭), 이름은 **'생년월일, 본인 이름'으로 입력하고 비밀번호 입력**
	- ⓸ 회의 화면이 켜지면 하단의 채팅 버튼을 클릭하면 채팅가능

3. ZOOM 사용방법 안내 – 이미지

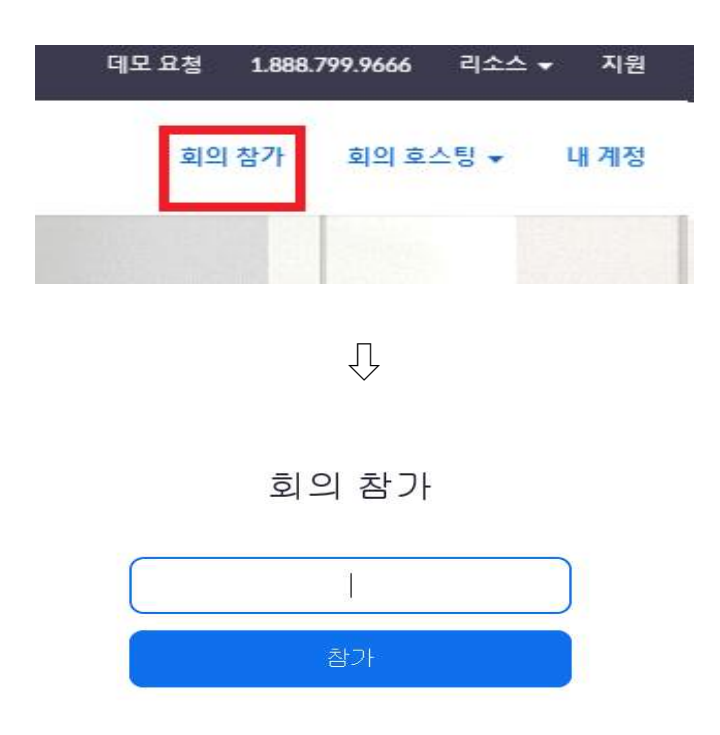

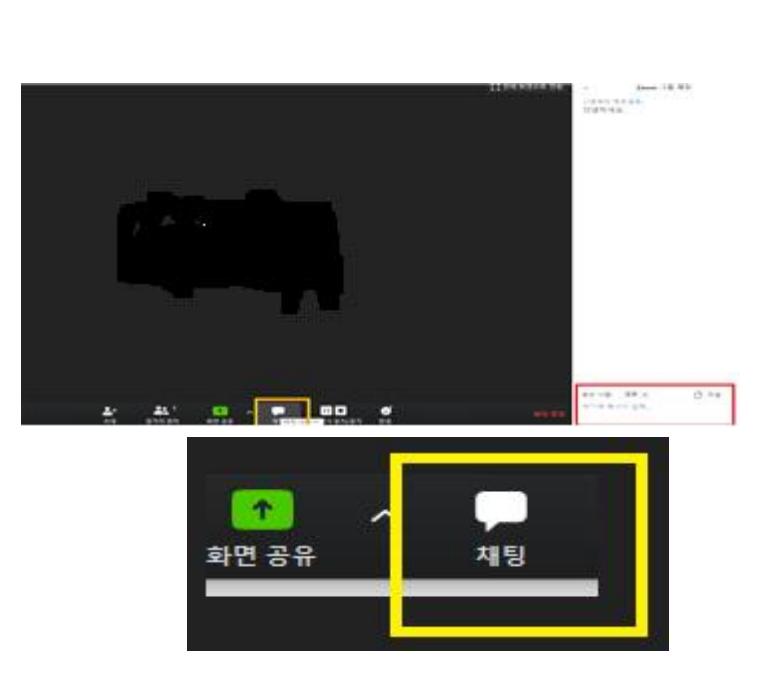

 $\boxed{\bullet}$  Zoom  $\times$ 내 이름 및 회의 비밀번호 입력  $\boxed{4}$  $\sqrt{1}$  $\overline{U}$ 

메시지가 표시되면 **실행**을 선택합니다. 다운로드가 몇 초 후에 자동으로 시작됩니다. 그렇지 않으면 여기서 다운로드하십시오.

 $\overline{\bigcup}$